# **APLICATIVO PARA USO DE ARCGIS 10 NA ANÁLISE E INTEGRAÇÃO DE DADOS ESPACIAIS PARA GERENCIAMENTO DE ÁREAS CONTAMINADAS**

# **APPLICATION FOR USE IN ARCGIS 10 ANALYSIS AND INTEGRATION OF SPACIAL DATA FOR MANAGEMENT OF CONTAMINATED SITES**

# **Bianca Vazzoler Alves de Oliveira Squissato<sup>1</sup>; Chang Hung Kiang<sup>2</sup>**

**<sup>1</sup>**Engenheira Ambiental, Mestre em Geociências e Meio Ambiente, UNESP/Rio Claro, bianca@rc.unesp.br

**<sup>2</sup>**Professor Titular, Departamento de Geologia Aplicada, Instituto de Geociências e Ciências Exatas, UNESP/Rio Claro, chang@rc.unesp.br

### **RESUMO**

Esta pesquisa trata do uso de sistemas de informações geográficas no gerenciamento de áreas contaminadas, com ênfase na avaliação de risco à saúde humana. Neste estudo foi desenvolvido um aplicativo em ambiente ArcGIS Desktop 10.0®, com os objetivos de integrar informações geoambientais de uma área, em um único banco de dados, e quantificar o risco à saúde humana em função da presença de contaminantes nesse local. Para essas finalidades, a modelagem do banco de dados e posterior criação foram realizadas utilizando ArcCatalog, o qual possibilitou o cadastro de informações tais como: caracterização dos contaminantes, dos meios afetados e do transporte, dados associados aos receptores e às vias de exposição. O aplicativo de avaliação de risco à saúde humana, denominado de RISCO-CETESB, baseou-se nas Planilhas de Avaliação de Risco da CETESB, assumindo como valores de referência, alerta e intervenção os Valores Orientadores para Solos e Águas Subterrâneas do Estado de São Paulo, estabelecidos pela CETESB. O aplicativo constitui uma importante ferramenta na etapa de análise de risco do gerenciamento de áreas contaminadas, uma vez que permite maior agilidade na manipulação dos resultados. Além disso, o aplicativo gera relatório com os resultados obtidos na simulação, além de destacar espacialmente se uma área de estudo possui risco aceitável ou não.

**Palavras-chave:** Avaliação de Risco à Saúde Humana, Sistemas de Informações Geográficas, Metodologia RBCA, Áreas Contaminadas.

#### **ABSTRACT**

The present research investigates the use of geographic information systems in the management of contaminated sites, emphasizing the human health risk assessment in an industrial area in Paulínia- SP. For carry out the study developed an app in ArcGIS Desktop 10.0, with the purpose of integrating geo-environmental information from a selected area, on a single database, and quantify the human health risk due to the presence of contaminants at site. For such purpose, the database modeling and subsequent creation were performed using ArcCatalog, which led to the information registration such as contaminants characterization, affected media and transport data, information related to the receptors and exposure pathways. The app of human health risk assessment, named RISK CETESB, was constructed based on the Risk Assessment Worksheets developed by CETESB, which use as reference values those defined in the Guiding Values for Soil and Groundwater of the São Paulo' State established by CETESB. The app proved to be an important tool in contaminated site management, since it allows greater flexibility to manipulate the results. Furthermore, the app generates report presenting the results obtained by the simulation and it highlights the zones in the study area whether an acceptable risk is present or not.

**Keywords:** Human Health Risk Assessment, Geographic Information Systems, RBCA Methodology, Contaminated Sites.

## **1. INTRODUÇÃO**

Em todo o mundo é crescente a preocupação relacionada à contaminação do meio físico, em decorrência de atividades desenvolvidas em áreas industriais. Segundo CETESB (2001), áreas contaminadas são aquelas onde há comprovadamente poluição ou contaminação causada pela introdução de quaisquer substâncias ou resíduos que aí tenham sido depositados, acumulados, armazenados, enterrados ou infiltrados de forma planejada, acidental ou até mesmo natural. Em tais áreas, os poluentes ou contaminantes podem concentrar-se em subsuperfície, sejam em solos, sedimentos, rochas, aterros, águas subterrâneas ou, de forma geral, nas zonas saturada e não saturada; podem concentrar-se ainda em paredes, pisos e estruturas de construções.

Um dos problemas de grande importância que ocorrem nessas áreas é a contaminação das águas subterrâneas utilizadas para abastecimento público e domiciliar, com o possível comprometimento de aquíferos.

Um dos fatores que faz com que a contaminação de água subterrânea seja tão séria é sua natureza de longo termo. Resíduos enterrados há muito tempo podem causar contaminação da água subterrânea e sua descoberta pode levar décadas. Embora muitas áreas contaminadas sejam inicialmente pequenas, em longo prazo elas tendem a ficar extensas, pois com o passar do tempo o contaminante pode migrar para locais distantes da fonte de contaminação (FETTER, 1999).

Como consequência, os processos de recuperação em geral demandam muito tempo e consomem muitos recursos. Portanto, a decisão de se remediar ou não um determinado local contaminado deve ser criteriosa, procurando-se, desse modo, evitar o desperdício de recursos.

Nesse contexto, os órgãos de controle ambiental sugerem que a tomada de decisão sobre o gerenciamento ambiental de uma área sob suspeita de contaminação seja baseada em avaliação de risco. A Companhia Ambiental do Estado de São Paulo (CETESB) determinou, em sua Decisão de Diretoria nº 103/2007/C/E, de 22 de junho de 2007, a elaboração de planilhas para avaliação de risco em áreas contaminadas sob investigação, com o objetivo de padronizar e otimizar a execução dos estudos de avaliação de risco realizados no estado. Essas planilhas são aplicadas na quantificação do risco à saúde humana em áreas contaminadas sob investigação e no estabelecimento de Concentrações Máximas Aceitáveis (CMA).

A seguir é apresentada ferramenta para executar a etapa de avaliação de risco à saúde humana em um sistema de informações geográficas, com base nos procedimentos sugeridos pela CETESB (2007). Para tanto, foi desenvolvido o aplicativo RISCO-CETESB, em ambiente ArcGis Desktop 10.0®, baseado nas quatro planilhas de avaliação de risco, em Excel, elaboradas pela CETESB (2012).

A avaliação de risco representa uma das etapas mais importantes do gerenciamento ambiental de áreas contaminadas. A tomada de decisão baseada na avaliação de risco permite avaliar a necessidade de aplicação de ações corretivas adequadas ao local, em função do risco real

ou potencial de uma área específica, possibilitando, assim, uma melhor alocação dos recursos para remediação e garantindo a proteção da saúde humana e do meio ambiente.

## **2. MATERIAL E MÉTODOS**

Neste trabalho foram utilizadas as Planilhas de Avaliação de Risco elaboradas por CETESB (2009) para o desenvolvimento do aplicativo de Avaliação de Risco à Saúde Humana (RISCO- CETESB).

O Aplicativo RISCO-CETESB foi desenvolvido seguindo-se os passos abaixo relacionados.

i) Levantamento das equações e dos modelos matemáticos utilizados para quantificação da exposição e do risco, além das equações de Domenico (1987) para transporte de contaminantes em meio saturado, do modelo de Jury *et al.* (1990) para transporte de contaminantes em meio não saturado, do modelo de Johnson e Etinger (1991) para intrusão de vapores, e dos modelos de Trapp (2002) e Mattheis e Trapp (1995) para transporte e absorção de compostos orgânicos pelas plantas;

ii) Padronização das constantes numéricas utilizadas nesses cálculos;

iii) Modelagem do banco de dados e posterior criação do banco de dados em ArcCatalog (ArcGis®);

iv) Criação de interfaces que permitam a visualização dos dados pelo o usuário de forma rápida e amigável;

v) Programação das rotinas e regras de negócio para executar o aplicativo de Avaliação de Risco à Saúde Humana, utilizando a linguagem VB.NET.

As funcionalidades propostas para o aplicativo RISCO-CETESB foram desenvolvidas sobre a plataforma do *software* ArcGIS Desktop10.0, da ESRI (Environmental Systems Research Institute). Esse *software* encontra-se estruturado sobre um mesmo conjunto de aplicações, denominadas ArcCatalog, ArcMap e ArcToolbox. A utilização dessas três aplicações permite realizar diversas tarefas em geoprocessamento, tais como a automação de processos de conversão, controle e análises de dados, economizando tempo e otimizando a avaliação por meio da padronização de tarefas.

ArcMap é a aplicação central em ArcGIS Desktop, sendo utilizada para todas as tarefas com base em mapas, incluindo cartografia, análise de mapas e edição. O ArcCatalog é utilizado para organizar e gerenciar vários tipos de informação geográfica, tais como: geodatabases, arquivos *raster*, mapas, metadados. O ArcToolbox apresenta, de forma simples e intuitiva, todas as ferramentas de geoprocessamento disponibilizadas pelo *software* ArcGIS Desktop 10.0.

#### *Ajustes Realizados nas Planilhas de Avaliação de Risco*

Para o desenvolvimento do aplicativo RISCO-CETESB foram realizadas as seguintes adequações nas planilhas da CETESB (2009):

i) O cálculo da Função Erro, utilizada para estimar o valor de DAF (Fator de Atenuação por Diluição) pelo Modelo de Domenico com Decaimento de Primeira Ordem, foi realizado a partir da aproximação por ajuste polinomial, conforme a equação (ABRAMOWITZ; STEGUN, 1965):

$$
erf(x) = 1 - \frac{1}{(1 + a*x + b*x^2 + c*x^3 + d*x^4 + e*x^5 + f*x^6)^{16}} + \epsilon(x)
$$

$$
|\epsilon(x)| \leq 3 \times 10^{-7}
$$

onde a =  $0.0705230784$ ; b =  $0.0422820123$ ; c =  $0.0092705272$ ; d =  $0.0001520143$ ; e =

0,0002765672; f = 0,0000430638; argumento 
$$
x = \frac{5w}{4\sqrt{\alpha y * x}}
$$
 ou  $x = \frac{5d}{2\sqrt{\alpha z * x}}$ .

ii) Utilizou-se a dimensão dos parâmetros x (dispersividade longitudinal), y (dispersividade transversal) e z (dispersividade vertical) em centímetros (cm), a fim de evitar cálculos de transformação de unidades.

iii) No cálculo de Fator de Volatilização da Água Subterrânea para Ambientes Fechados (VFwesp) foram utilizadas condições de fluxo convectivo ao longo das fundações Qs=0 e Qs>0, embora a Planilha da CETESB contemple apenas a primeira situação.

iv) No cálculo de Fator de Volatilização do Solo Subsuperficial para Ambientes Fechados, adequou-se a fórmula para Qs>0, conforme ASTM (2004).

v) Os receptores foram reunidos na interface do Modelo Conceitual de Exposição, podendo se calcular de uma única vez os riscos potenciais e reais que os envolvem. Os receptores considerados são: Residente Urbano (Adulto/Criança), Residente Rural (Adulto/Criança), Trabalhador de Obras Civis e Trabalhador Comercial/Industrial.

### **3. RESULTADOS E DISCUSSÕES**

#### *Aplicativo RISCO-CETESB*

O aplicativo RISCO-CETESB foi estruturado de acordo com o diagrama da Figura 1.

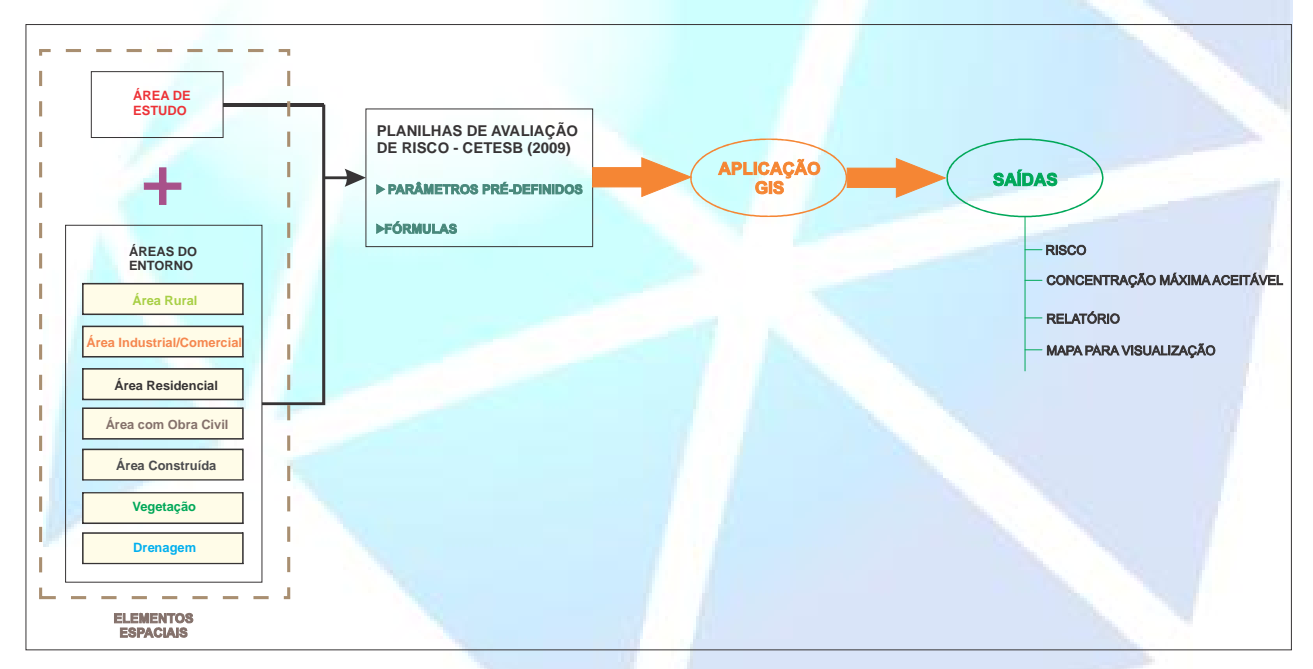

**Figura 1.** Diagrama Estrutural do Aplicativo RISCO-CETESB

O aplicativo RISCO-CETESB depende de elementos espaciais como os abaixo descritos.

 Áreas do Entorno - utilizadas na caracterização do uso e ocupação do solo no entorno da área de estudo. São representadas por polígonos de seis tipos: Área Residencial, Área Industrial/Comercial, Área Rural, Área de Obras Civis, Área Construída, Vegetação. Os quatro primeiros tipos foram utilizados no aplicativo RISCO-CETESB para a caracterização do tipo de receptor, conforme os tipos estabelecidos por CETESB (2009).

 $\checkmark$  Área de Estudo - localização espacial da área sob investigação, representada por um polígono.

 $\checkmark$  Drenagem - localização espacial das drenagens e rios, representadas por linhas.

Esses elementos espaciais, juntamente com os dados (fórmulas e parâmetros pré-definidos) das tabelas das Planilhas CETESB, alimentam o aplicativo RISCO-CETESB que tem como saídas os resultados dos cálculos de Risco e as Concentrações Máximas Aceitáveis de cada cenário. Além disso, o aplicativo emite um relatório com esses resultados e exibe espacialmente, em mapas, as áreas de risco acima dos valores determinados pela CETESB (2009).

### *Funcionalidades do Aplicativo RISCO-CETESB*

O aplicativo RISCO-CETESB é acessado através de uma barra de ferramentas integrada ao *software* ArcGis Desktop 10.0 (Figura 2).

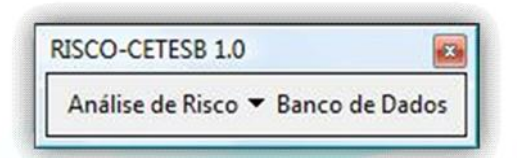

**Figura 2.** Barra de Ferramentas do Aplicativo RISCO-CETESB

Antes de iniciar o aplicativo, deve-se fazer a conexão com o banco de dados. Para isto, basta clicar no menu "Banco de Dados" para abrir a interface que aponta o caminho do banco. Após configurar as propriedades de conexão, deve-se clicar em "Salvar".

Para iniciar o uso do aplicativo, é necessário ter cadastrado as áreas do entorno e a área de estudo. O aplicativo utiliza o sistema de projeção cartográfica de Albers, já que este preserva a área, o que implica em resultados mais acurados nos cálculos de área de emissões de vapores. Além disso, esse sistema não é dividido em zonas (como na UTM), uma vez que o Estado de São Paulo está contido nas zonas 22°S e 23°S e, neste caso, o aplicativo só conseguiria identificar uma delas.

Ao clicar no menu "Análise de Risco", o usuário deve escolher a opção "Calcular Risco" (Figura 3).

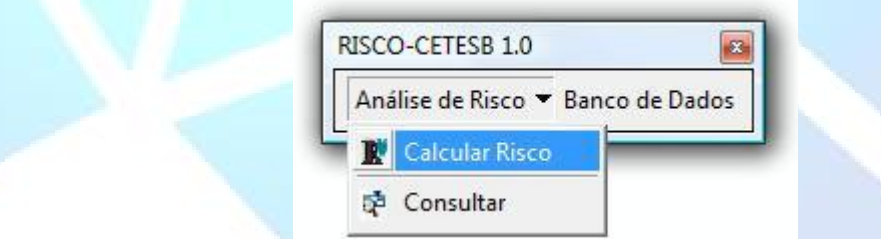

**Figura 3.** Ferramenta "Calcular Risco"

Ao selecionar esta opção, a aplicação aguarda que o usuário interaja com o mapa. Dessa forma, o usuário deve selecionar o polígono da área de estudo e fornecer o raio de influência (em metros).

Após fazer o cruzamento de dados espaciais, o aplicativo abre a interface destinada ao cadastro de informações para o cálculo do risco. Pode-se observar, pela Figura 4, que já está selecionada, na interface, a "Caracterização da Área do Entorno", conforme os resultados obtidos do cruzamento espacial anterior. Esta caracterização se baseia nos tipos de cenários estabelecidos pela CETESB (2009) e áreas do entorno cadastradas previamente.

Uma vez caracterizada a área de entorno, deve-se começar a cadastrar os dados de entrada do aplicativo. A entrada de dados é realizada em três etapas, obedecendo a seguinte sequência:

i) Modelo Conceitual de Exposição;

ii) Meio Físico;

- iii) Substância Química de Interesse.
- iv) O botão "Calcular" apenas será habilitado após a conclusão dessas três etapas.
- v) Para cada etapa concluída, o *check* em vermelho  $(\checkmark)$  ficará verde  $(\checkmark)$ .
- vi) A Figura 5 apresenta um exemplo da interface de cadastro do Modelo Conceitual. Ao finalizar o preenchimento desta interface, basta clicar em "Salvar" e o aplicativo retornará à interface inicial.

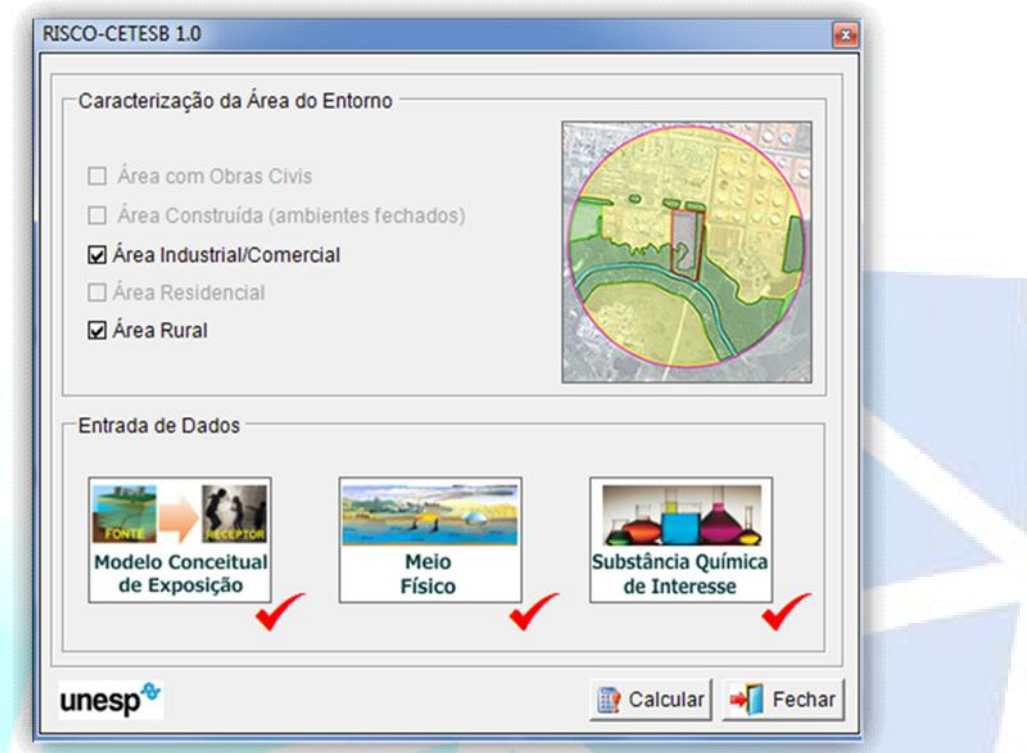

**Figura 4.** Interface de Inicialização do Aplicativo

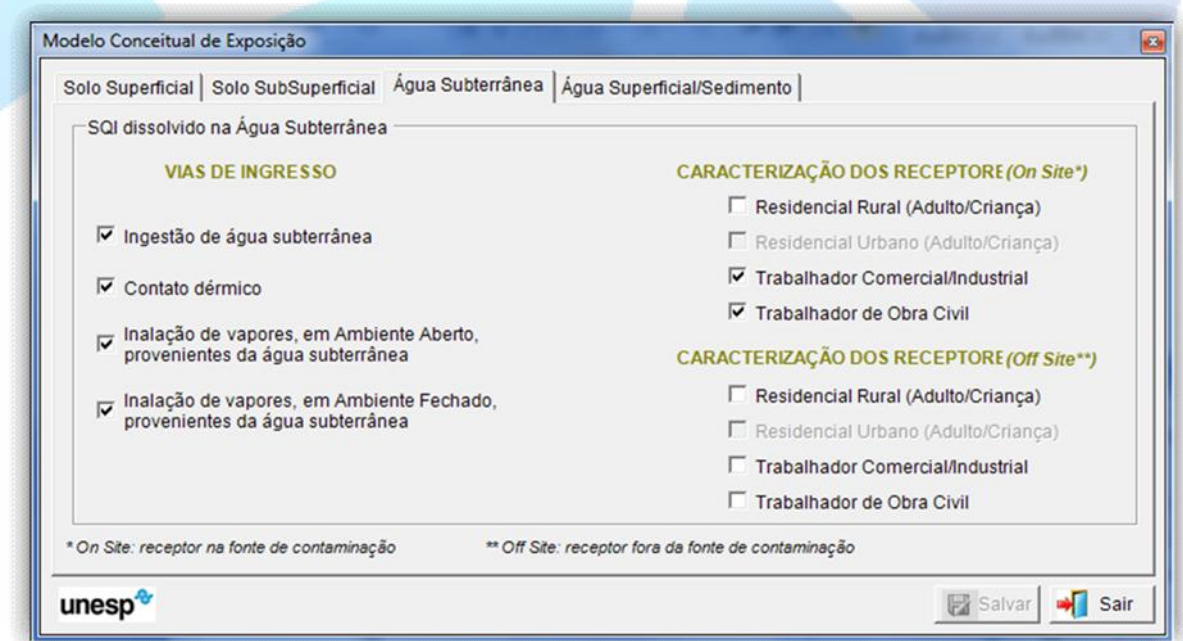

**Figura 5.** Exemplo de Interface de Cadastro do Modelo Conceitual de Exposição - Água Subterrânea

A segunda etapa consiste no preenchimento dos parâmetros do meio físico. Ao clicar na figura de "Meio Físico" na interface inicial, esta abrirá a interface para cadastro dos parâmetros do Meio Físico, cujos campos já estão preenchidos. Esses valores correspondem aos valores-padrão estabelecidos por CETESB (2009). Entretanto, esses dados podem ser alterados; neste caso, ao lado do campo aparecerá a expressão "dado específico", a qual indica que o usuário modificou a caixa de texto. A qualquer momento, o usuário pode escolher restaurar os valores-padrão da CETESB

```
Restaurar os dados de referência CETESB (2009)
```
(2009), clicando no botão **. Finalizado** o

preenchimento desses parâmetros, o usuário deve clicar em "Salvar". Em seguida, o aplicativo retornará à interface inicial, para que se inicie o cadastro das Substâncias Químicas de Interesse (SQI). A interface utilizada para adicionar as SQIs está ilustrada na Figura 6.

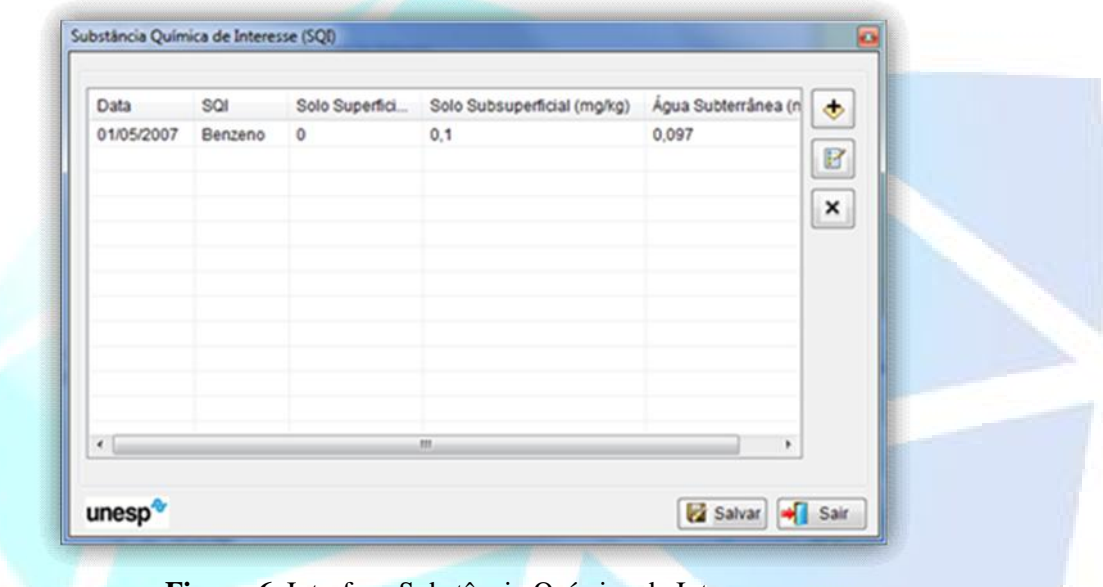

**Figura 6.** Interface Substância Química de Interesse

O botão tem a função de Adicionar uma SQI; o botão serve para editar o cadastro

de uma SQI, e o botão para excluir o cadastro de uma SQI.

Ao clicar em "Adicionar", o aplicativo abrirá a interface de "Cadastro de uma Substância Química de Interesse". O aplicativo permite que, para cada SQI, possam ser cadastradas diferentes características de contaminação, tal como a geometria da pluma de contaminante, adequando o cenário da contaminação para cada tipo de contaminante. Entretanto, o aplicativo permite ao usuário usar as mesmas características de contaminação para todos os compostos, desde que se cheque a opção: considerar Características da Contaminação iguais para todos os contaminantes, exceto o DAF

Assim como na interface de "Meio Físico", a interface de cadastro da SQI também carrega as informações-padrão segundo CETESB (2009). Caso o usuário altere algum campo, ao lado deste aparecerá a expressão "dado específico". Caso deseje restaurar os valores padrão da CETESB, basta

```
Restaurar os dados de referência CETESB (2009)
clicar no botão . Ao terminar o cadastro das SOIs,
```
basta clicar no botão "Incluir".

Ao finalizar o cadastro de todas as SQIs, o usuário deve clicar no botão "Salvar" da interface "Substância Química de Interesse – SQI". A aplicação retornará à interface inicial e será possível verificar que todos os itens da Entrada de Dados estão checados em verde. Assim, o botão "Calcular" será habilitado, e uma barra de progresso indicará o *status* do cálculo.

Ao finalizar o cálculo, os resultados obtidos podem ser consultados. Para acessar a ferramenta de consulta basta entrar no menu "Análise de Risco" e escolher a opção "Consultar". A interface de "Consulta de Resultados" permite que o usuário navegue pelos resultados obtidos por meio dos cálculos. Além disso, ao final da pesquisa, pode-se emitir um Relatório com os dados obtidos na simulação.

Ao selecionar uma linha da tabela de Consulta de Resultados, a Área de Estudo aparecerá no mapa com:

i) cor vermelha, caso algum valor tenha ultrapassado o valor de risco aceitável pela CETESB (2009);

ii) cor verde, caso não tenha ultrapassado os limites de risco.

A Figura 7 ilustra um exemplo de consulta em que o Risco Carcinogênico ultrapassou o Risco Aceitável pela CETESB (2009). Neste caso, a Área de Estudo está colorida em vermelho. Vale ressaltar que esta representação é para destacar que existe risco, mas isto não indica que toda a área está sob risco carcinogênico.

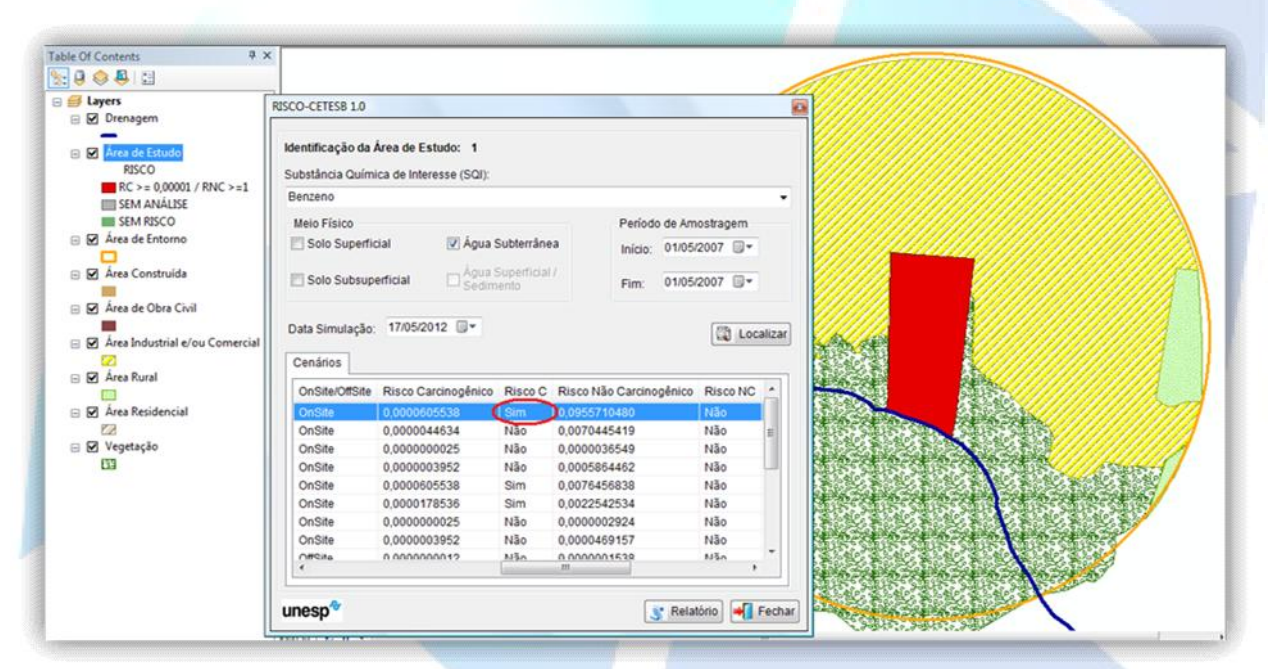

**Figura 7.** Resultado da Ferramenta Consultar

## **4. CONCLUSÕES**

O aplicativo RISCO-CETESB é uma importante ferramenta de sistema de informações geográficas para a etapa de Avaliação de Risco à Saúde Humana. Com este aplicativo é possível integrar elementos espaciais com dados alfanuméricos em um único banco de dados, o que evita a geração de dados duplicados, permite mais agilidade na manipulação dos resultados e centraliza o armazenamento das informações.

O aplicativo pode ser alimentado por informações de levantamentos de dados químicos, geológicos e hidrogeológicos obtidos em investigações ambientais. Além disso, o banco de dados é composto por tabelas pré-definidas que contêm: i) dados toxicológicos e físico-químicos de 672 substâncias químicas de interesse; ii) parâmetros do meio físico padrão para CETESB (2009).

Além disso, o aplicativo unifica os quatro cenários propostos pela CETESB (2009) em uma única interface, o que se reflete em rapidez no preenchimento dos dados de entrada. Isto porque existem quatro tipos de planilhas de Avaliação de Risco recomendadas pela CETESB (2009), o que tornaria repetitiva a entrada dos dados nas mesmas.

Como produtos, o aplicativo gera o mapa de visualização da área de estudo, em cor diferenciada para indicar a presença (cor vermelha) ou não (cor verde) de risco à saúde humana. Isso facilita na tomada de decisão, uma vez que é possível priorizar áreas para possíveis projetos de remediação. Além do mapa, o aplicativo gera um relatório com os dados obtidos na simulação.

Caso haja interesse em utilizar o aplicativo desenvolvido, este poderá ser solicitado pelo e mail lebac@rc.unesp.br.

#### **5. AGRADECIMENTOS**

Os autores agradecem aos Laboratórios LEBAC-RAIH/UNESP pelo apoio técnico científico, e à Fundação para o Desenvolvimento da UNESP (FUNDUNESP), pelo apoio financeiro para o desenvolvimento desta pesquisa.

## **6. REFERÊNCIAS**

ABRAMOWITZ, M.; STEGUN, I.A. **Handbook of Mathematical Functions**. Dover Publications, Inc. New York. 1965. pag.299.

AMERICAN STANDARD FOR TESTING AND MATERIALS**. Standard Guide for Risk-Based Corrective Action** (E2081-00). Pensilvânia, 2004. 95 p.

CETESB – COMPANHIA DE TECNOLOGIA E SANEAMENTO AMBIENTAL. **Relatório de estabelecimento de Valores Orientadores para Solos e Águas Subterrâneas no Estado de São Paulo.** São Paulo, 2001. 73p.

CETESB – COMPANHIA DE TECNOLOGIA E SANEAMENTO AMBIENTAL. Decisão de Diretoria nº **103/2007/C/E**, de 22 de junho de 2007. 2007. Dispõe sobre o procedimento para gerenciamento de áreas contaminadas.

CETESB – COMPANHIA DE TECNOLOGIA E SANEAMENTO AMBIENTAL. **Planilhas de Avaliação de Risco**. 2009 Disponível em http://www.cetesb.sp.gov.br/areas contaminadas/planilhas-para-avalia??o-de-risco/8-planilha-para-avalia??o-de-risco

DOMENICO, P.A. An Analytical Model for Multidimensional Transport of a Decaying Contaminant Species. **Journal of Hydrology**, Amsterdam, v. 91, 49–58, 1987**.**

ESRI. **ArcGIS Help Library – ArcGIS Desktop 10**. 2010. Disponível em: http://help.arcgis.com/en/arcgisdesktop/10.0/help/index.html#/Welcome to the ArcGIS Help Lib rary/00r90000001n000000/

FETTER, C.W. **Contaminant Hydrogeology**. Upper Saddle River: Prentice Hall, New Jersey, 1999. 500p.

JOHNSON, P.C.; ETTINGER, R.A. Heuristic Model for Predicting the Intrusion Rate of Contaminant Vapors into Buildings. **Environmental Science & Technology**, Washington, v. 25, n.8, p.1445-1452, 1991.

JURY, W.A.; RUSSO, D.; STREILE , G.; EL ABD , H. Evaluation of volatilization by organic chemicals residing below the soil surface. **Water Resources Research**., Washington, v. 26, n. 1, p.13–20, 1990.

TRAPP, S. Dynamic Root Uptake for Neutral Lipophilic Organics. **Environmental Toxicology and Chemistry,** v. 21, n. 1, p.203-206, 2002.

TRAPP, S.; MATTHIES, M. Generic One-Compartment Model for Uptake of Organic Chemicals by Foliar Vegetation. **Environmental Science & Technology**, Washington, v. 29, n. 9, p.2333- 2338, 1995.

> *Manuscrito recebido em: 15/08/2012 Revisado e Aceito em: 20/08/2013*